ΤΑΞΗ / ΤΜΗΜΑ : ……….. ΟΝΟΜΑΤΕΠΩΝΥΜΟ: …………………………….

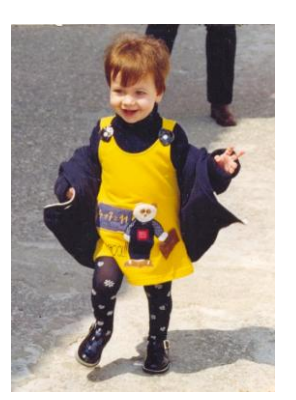

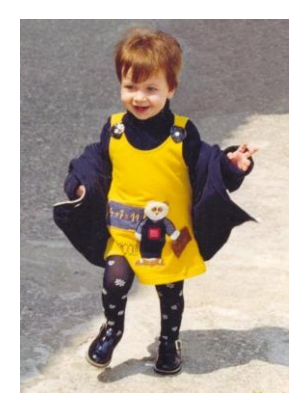

- Ανοίξτε τη Ζωγραφική
- Ανοίξτε το αρχείο Girl.jpg (Αρχείο → Άνοιγμα → Επιφάνεια Εργασίας → Κοινόχρηστος Φάκελος → Επεξεργασία Εικόνας > Girl.jpg > ΟΚ)
- Αποθηκεύστε το στον φάκελο της ομάδας σας με το όνομα myGirl.jpg (Αρχείο  $\rightarrow$  Αποθήκευση ως  $\rightarrow$  Τα έγγραφά μου  $\rightarrow$  στον φάκελό σας με το όνομα myGirl.jpg)
- Αλλάξτε το μέγεθος της εικόνας σε 400 Χ 600 (Εικόνα  $\rightarrow$  Χαρακτηριστικά  $\rightarrow$  επιλέξτε Pixel και δώστε: Πλάτος: 400, Ύψος : 600  $\rightarrow$  OK)
- > Με το εργαλείο και μια περιοχή δίπλα απ' το πόδι.
- Επιλέξτε διάφανη σχεδίαση
- > Επεξεργασία → Αντιγραφή και Επεξεργασία → Επικόλληση
- Τοποθετήστε το πάνω στο πόδι που θέλετε να καλύψετε. Κάντε το όσες φορές χρειαστεί.
- Για τις περιοχές κοντά στα μαλλιά χρησιμοποιείστε τα εργαλεία: Μεγεθυντικός

φακός , επιλογή χρώματος , και μολύβι

(σε περίπτωση λάθους κάντε Επεξεργασία  $\rightarrow$  Αναίρεση ή Ctrl -Z)

Αποθηκεύστε την εικόνα στον φάκελό σας με το όνομα myGirlnew.jpg